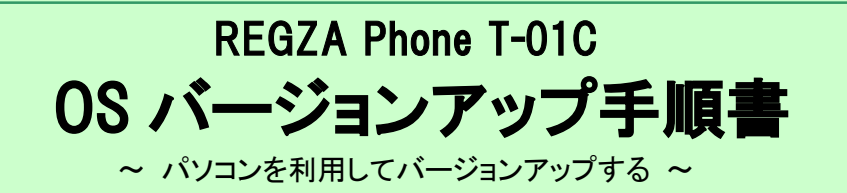

このたびは、REGZA Phone T-01C(以下「T-01C」とします)をお買い上げいただきまして、誠にありがとうございました。 T-01C の本体 OS を Android OS 2.1 から Android OS 2.2 にバージョンアップするための OS バージョンアップ手順をご説明 いたします。

## OS バージョンアップ実行前のご準備

■パソコンの環境について

OS バージョンアップには、インターネットに接続できる環境のパソコンと Microsoft® Internet Explorer® 8 以上のブラウザ、1GB 以上の空き容量が確保された microSD カードが必要となります。お客様のパソコンの環境によっては、通信料金が高額になる場合がありますのでご注意ください。

#### ■本体電池残量について

OS バージョンアップは、T-01C 本体の電池残量が十分にある状態(フル充電)で実施してください。電池残量が少ない場合や、アップデート途中で電池残量が 50%以下の場合、OS バージョンアップに失敗することがあります。

#### ■端末内部のメモリ空き容量について

端末内部のメモリ空き容量が 50MB 以下の場合は、OS バージョンアップに失敗することがあります。不要なアプリケーションを削除して、空き容量を増やしてく ださい。

## OS バージョンアップについてのご注意 (必ずお読みください)

## ●OS バージョンアップ実行前のご注意

・OS バージョンアップはお客様の責任において実施してください。

・OS バージョンアップを行うと、Android OS 2.1 に戻すことはできません。

・OS バージョンアップのソフトウェアは T-01C 専用です。T-01C 以外では実施しないでください。

・Android OS 2.1 で動作しているアプリケーションの Android OS 2.2 上での動作は保証できません。アプリケーションの対応 OS などをご確認の上、OS バージョ ンアップを行ってください。

・OS バージョンアップは T-01C 本体データを残したまま行うことができますが、万が一のトラブルに備え、OS バージョンアップを実行する前に、T-01C 本体デー タのバックアップをおすすめいたします。本手順書には参考として代表的なデータのバックアップ/レストアについて記載していますが、この他大切なデータも バックアップしてください。重要な内容はメモを取るなどして保管くださるようお願いいたします。

・コンテンツなどによっては、著作権保護のためバックアップ/レストアができない場合があります。また、お客様のデータに関しては、当社としては責任を負い かねますのであらかじめご了承ください。

## ●OS バージョンアップ実行中のご注意

・OS バージョンアップ中は、故障の原因になりますので、絶対に T-01C 本体の電源を切ったり、電池パックを外したりしないでください。

・OS バージョンアップ中は、電話の発着信を含めすべての機能がご利用になれません。

・OS バージョンアップ中は、他のアプリ(目覚まし時計など)が起動しないように設定しておいてください。

## ●OS バージョンアップ実行後のご注意

・OS バージョンアップ後、更新完了通知が自動的に富士通株式会社が運用するサーバへ送信されます。なお、富士通株式会社は送信された情報を OS バージ ョンアップ以外の目的には利用いたしません。 また、お客様のご契約形態によっては、通信料が発生する場合があります。

・画面が暗くなり、一切の操作ができなくなった場合、OS バージョンアップに失敗した可能性があります。お手数ですがドコモ指定の故障取扱窓口までご相談く ださい。

・OS バージョンアップ後は携帯電話の設定が一部初期化されます。OS バージョンアップ完了後、再度設定を行ってください。

## 1.ソフトウェアのバージョンを確認する

① →「設定」→「端末情報」→「ベースバンドバージョン」

「5011.1906.50」以降の場合: 手順2へ

- 「5011.1906.50」以降ではない場合:ソフトウェア更新を行ったあと、手順2へ
- ※ ソフトウェア更新の手順については、『T-01C 取扱説明書』内にある「ソフトウェア更新」をご確認ください。
- ※ 「端末情報」に「Androidバージョン 2.2.2」と表示されていた場合、OSバージョンアップは完了していますので以降の手順を行う 必要はありません。

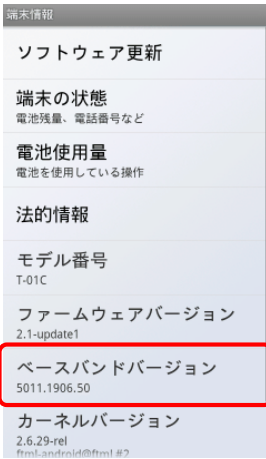

## 2.microSD カードと端末内部のメモリ空き容量を確認する

1 ホーム画面で MENU →「設定」→「SD カードと端末容量」

microSD カードは 1GB 以上、端末内部は 50MB 以上のメモリ空き容量が確保されていることを確認してください。

# 3.パソコンで OS バージョンアップ用書き替えパッケージを ダウンロードする

パソコンで、次のホームページにアクセスし、OS バージョンアップ用書き替えパッケージをダウンロードしてく ださい。

FMWORLD ⇒ 携帯電話 ⇒ T-01C ⇒ ご紹介トップ ⇒ OS バージョンアップトップ (http://spf.fmworld.net/t01c-22/)

- ・ データ転送中に PC 接続用 USB ケーブル T01 を取り外さないでください。データが破損する恐れがあります。
	- ① OS バージョンアップトップページの「OS バージョンアップ用書き替えパッケージダウンロードページ へ」ボタンをクリックし、注意事項および使用許諾の内容をご確認のうえ、パッケージ (T01C\_TO\_SP\_FY1.zip)をダウンロードする ※ ネットワークが混雑しているとダウンロードに失敗することがあります。時間をおいて、手順①から操作し直してください。
	- ② T-01C 本体とパソコンを PC 接続用 USB ケーブル T01 で接続する
	- ③ T-01C 本体の通知パネルを開き、「USB 接続」→「マウント」を選択する
	- ④ パソコンでダウンロードしたパッケージを解凍する 「prg」フォルダが作成されます。パッケージをダブルクリックして、「prg」フォルダを表示することもできます。 ※ 解凍後、フォルダ名やファイル名は変更しないでください。
	- ⑤ パッケージ解凍後に作成された「prg」フォルダを、「マイコンピュータ」または「コンピュータ」内にあ る「リムーバブルディスク(T-01C 本体の microSD カード)」ルートディレクトリ(直下)にコピーします

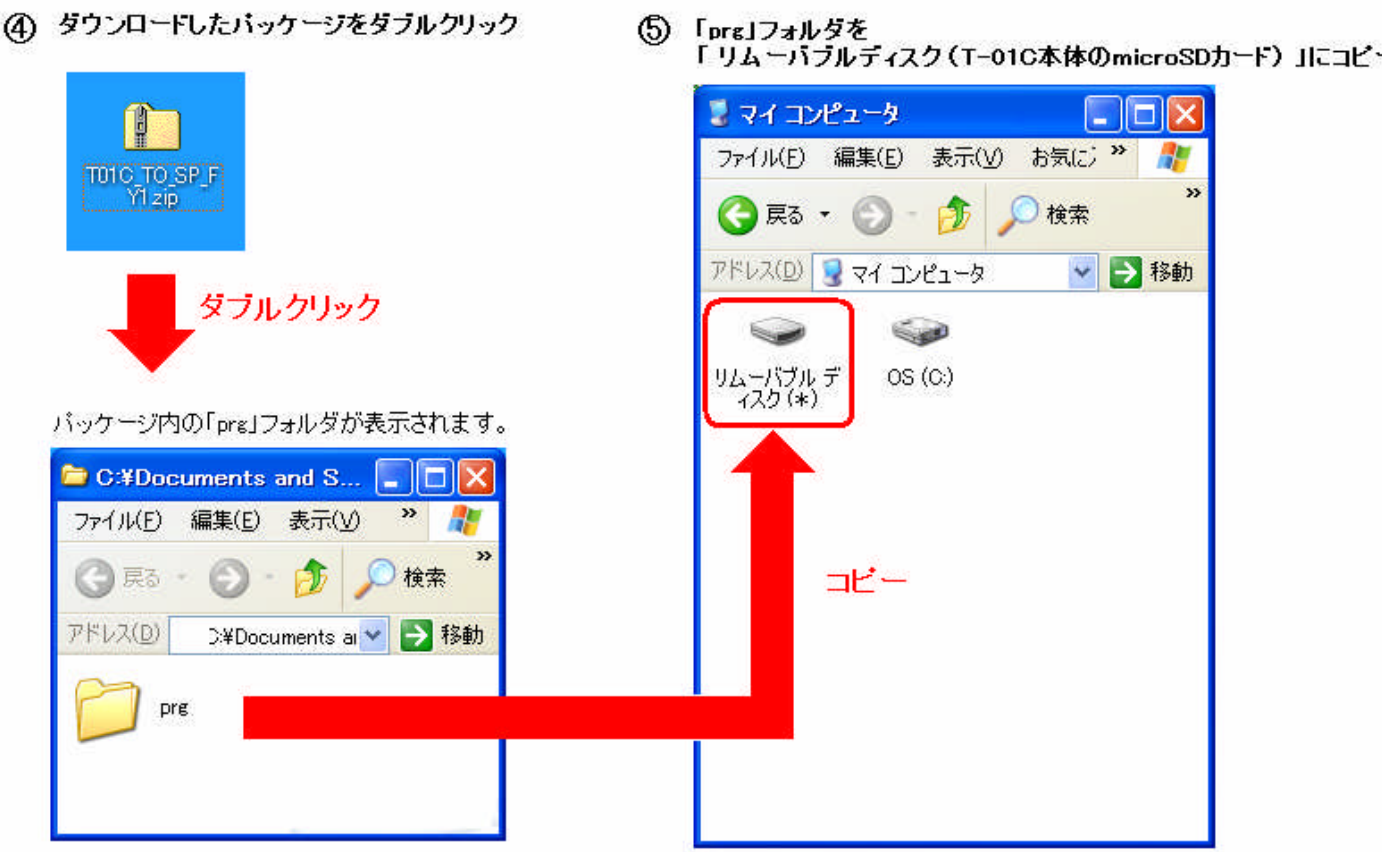

- ⑥ パソコンのタスクバー上にあるハードウェアの取り外しアイコンを選択→「USB 大容量記憶装置デ バイス」を選択
- ⑦ PC 接続用 USB ケーブル T01 を取り外す

# 4.T-01C で OS バージョンアップアプリをダウンロードする

(1) ■ →「設定」→「アプリケーション」の「提供元不明のアプリ」にチェックをつける

チェックした際に注意文が表示された場合は内容をご確認の上、「OK」をタップしてください。

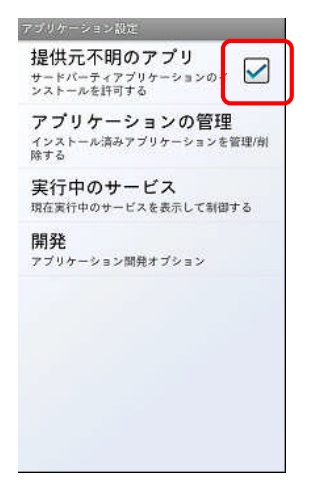

② T-01C のブラウザで、下記のホームページにアクセスする

FMWORLD ⇒ 携帯電話 ⇒ T-01C ⇒ ご紹介トップ ⇒ OS バージョンアップトップ (http://spf.fmworld.net/t01c-22/)

\_\_\_\_\_\_\_\_\_\_\_

③ OS バージョンアップトップページの「OS バージョンアップアプリダウンロードページへ」ボタンをタッ プし、注意事項および使用許諾の内容をご確認のうえ、アプリケーションをダウンロードする アプリケーションのダウンロードが完了すると「ダウンロードが終了しました」と表示されます。

④ 「T01C\_SWUpdater01.apk」→「インストール」→「完了」をタップ

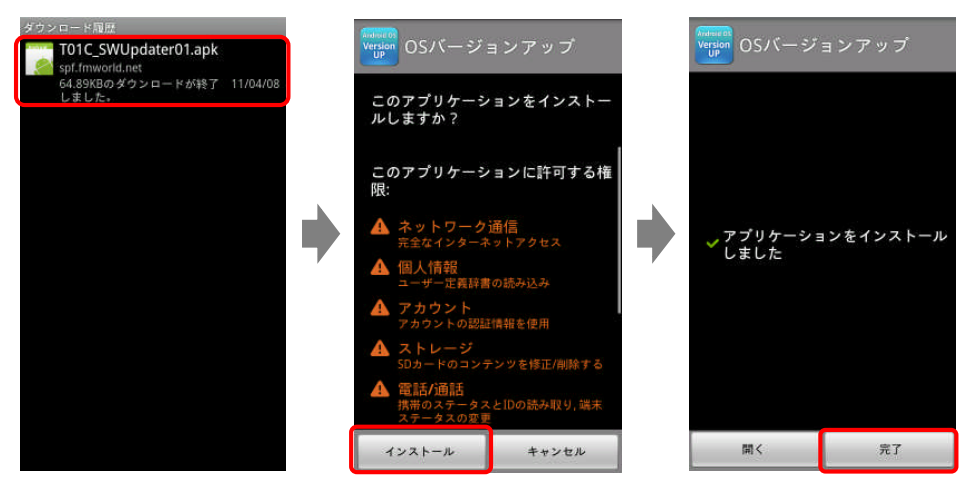

# 5.OS バージョンアップを実行する

(1) ■ →「OS バージョンアップ」→「バージョンアップを開始する」をタップ ※OS バージョンアップアプリ起動後に「ダウンロード開始」と表示された場合は、OS バージョンアップ用書き替えパッケージの保存 方法に誤りがある可能性があります。もう一度手順3に戻り、保存方法をご確認ください。

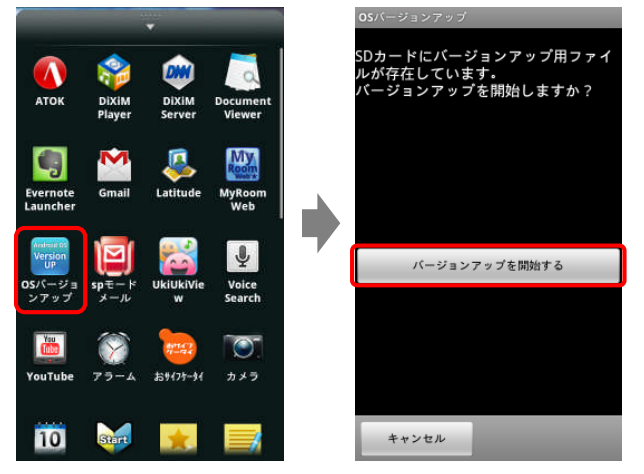

② ご確認いただいた項目にチェックをして「開始」→「OK」をタップ 「開始」をタップすると自動的に画面が暗くなり、しばらくすると「SD Downloader」画面が表示されて OS バージョンアップが開始され ます(所要時間:約15分)。書き換え処理が完了すると T-01C が自動的に再起動します。約5分で端末が起動し、「ソフトウェア更 新通知」画面が表示されます。

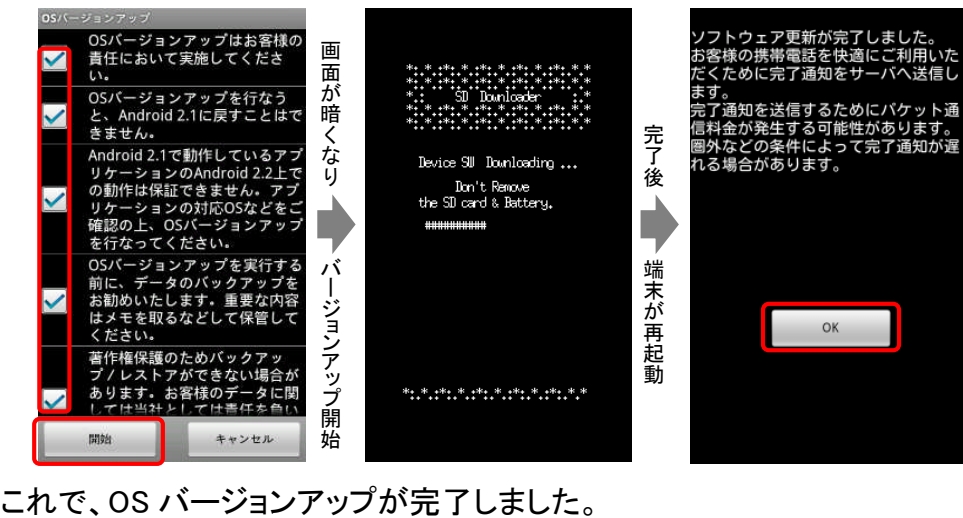

# 6.OS がバージョンアップされたことを確認する

- ① →「設定」→「端末情報」
- ② Android バージョンが「2.2.2」に更新されたことを確認します バージョンが異なっていた場合には、もう一度手順 5 に戻り、画面の指示に従って OS バージョンアップを実行し直してください。

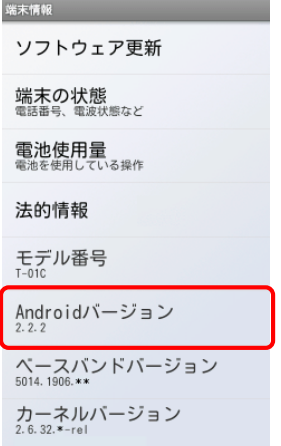

## 7.OS バージョンアップアプリを削除する

- ① →「設定」→「アプリケーション」→「アプリケーションの管理」をタップ
- ② 「OS バージョンアップ」→「アンインストール」をタップ

## 8.パソコンで OS バージョンアップ用書き替えパッケージを削除する

- ① T-01C 本体とパソコンを PC 接続用 USB ケーブル T01 で接続する
- ② T-01C 本体の通知パネルを開き、「USB 接続」→「USB ストレージを ON にする」を選択
- ③ パソコンで「マイコンピュータ」または「コンピュータ」を開き、該当の「リムーバブルディスク(T-01C 本体の microSD カード)」を選択
- ④ パソコンで T-01C 本体の microSD カードのルートディレクトリ(直下)にある「prg」フォルダを削除

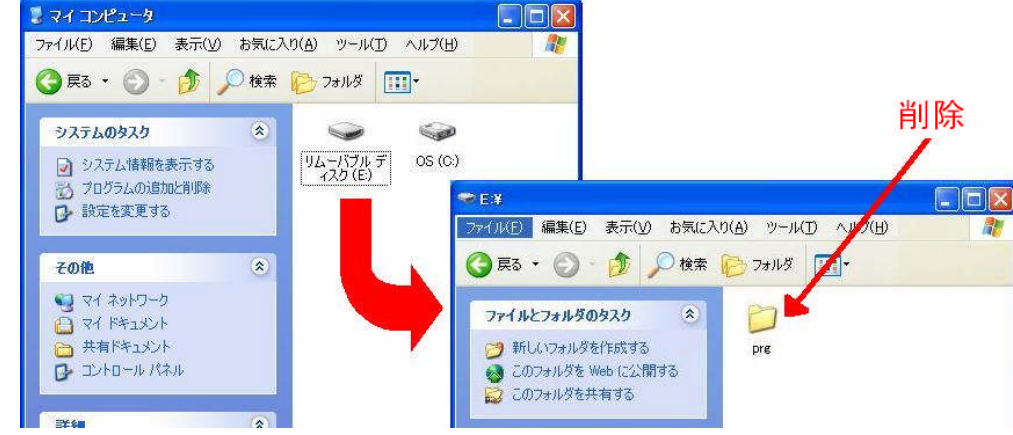

- ⑤ パソコンのタスクバー上にあるハードウェアの取り外しアイコンを選択→「USB 大容量記憶装置デ バイス」を選択
- ⑥ PC 接続用 USB ケーブル T01 を取り外す

## ≪参考≫ 代表的なデータのバックアップ/レストアについて

連絡先データ、SMS、ブラウザのブックマーク、sp モードメール、ATOK の辞書データを microSD カードに バックアップ/レストアする手順をご説明いたします。

OS バージョンアップは T-01C 本体データを残したまま行うことができますが、 万が一のトラブルに備え、OS バージョンアップを実行する前に、T-01C 本体データのバックアップをおすすめいたします。

## データのバックアップ

## ■連絡先データ

(1) 图 →「連絡先」→ MENU →「その他」→「バックアップ(SDカード)」→「OK」

## ■SMS

- (1) →「メッセージ」→ MENU →「設定」→「バックアップ」
- ② 「バックアップ」→「開始」
- ③ バックアップが完了したら「OK」をタップする

## ■ブラウザのブックマーク

- ① Web ページ表示中に →「その他」→「設定」→「バックアップ」
- ② 「バックアップ」→「開始」
- ③ バックアップが完了したら「OK」をタップする

## ■sp モードメール

- ・ 受信メール、送信メール、未送信メールはフォルダごとにバックアップすることをおすすめします。
- (1) →「sp モードメール」→「受信メール」、「送信メール」、「未送信メール」のいずれかをタップ
- ② 保存したいメールが入ったフォルダをタップ ※ 「未送信メール」を保存する場合は、タップ不要です。
- **(3) MENU →「ページ内全選択 |をタップ** ※ 複数のページがある場合は、ページごとに保存してください。
- ④ 「SD へコピー」→「eml(バックアップ用)」→「上へ」をタップ
- ⑤ 保存先フォルダをタップ
- ⑥ 「コピー」→「OK」

## ■ATOK の辞書データ

- ※ ATOK 用ユーザー辞書に登録がない場合、バックアップの手順は必要ありません。
- ① →「ATOK」→「ツール」→「辞書ユーティリティ」
- (2) MENU →「一覧出力」
- ③ 「場所」に保存するフォルダを、「名前」に保存するファイル名を指定→「OK」→「実行」

## データのレストア

## ■連絡先データ

① ■ →「連絡先」→ MENU →「その他」→「レストア(SDカード)」

アカウントは docomo アカウントで登録されます。

端末に追加でアカウントを設定している場合、アカウントの選択画面が表示されますので、登録先アカウントを選択してください。

#### ■SMS

- ① →「メッセージ」→ →「設定」→「バックアップ」
- ② 「レストア」→「開始」
- ③ レストアが完了したら「OK」をタップする

### ■ブラウザのブックマーク

- ① Web ページ表示中に MENU →「その他」→「設定」→「バックアップ」
- ② 「レストア」→「開始」
- ③ レストアが完了したら「OK」をタップする

#### ■sp モードメール

- 1 F<sub>sp</sub> モードメール」→ MENU → 取り込み」をタップ
- ② 取り込み先をタップ ※受信メール、送信メールは「インポート」に復元されます。 未送信メールは「未送信 BOX」に復元されます。
- ③ 「上へ」をタップ
- ④ 復元したいデータが入っているフォルダをタップ
- ⑤ →「全選択」→「取り込み」→「OK」

### ■ATOK の辞書データ

- ※ ATOK 用ユーザー辞書のバックアップがない場合、レストアの手順は必要ありません。
- ① →「ATOK」→「ツール」→「辞書ユーティリティ」
- **2** MENU →「一括登録」
- ③ 「場所」にバックアップ時に保存したファイルを指定→「OK」→「登録」